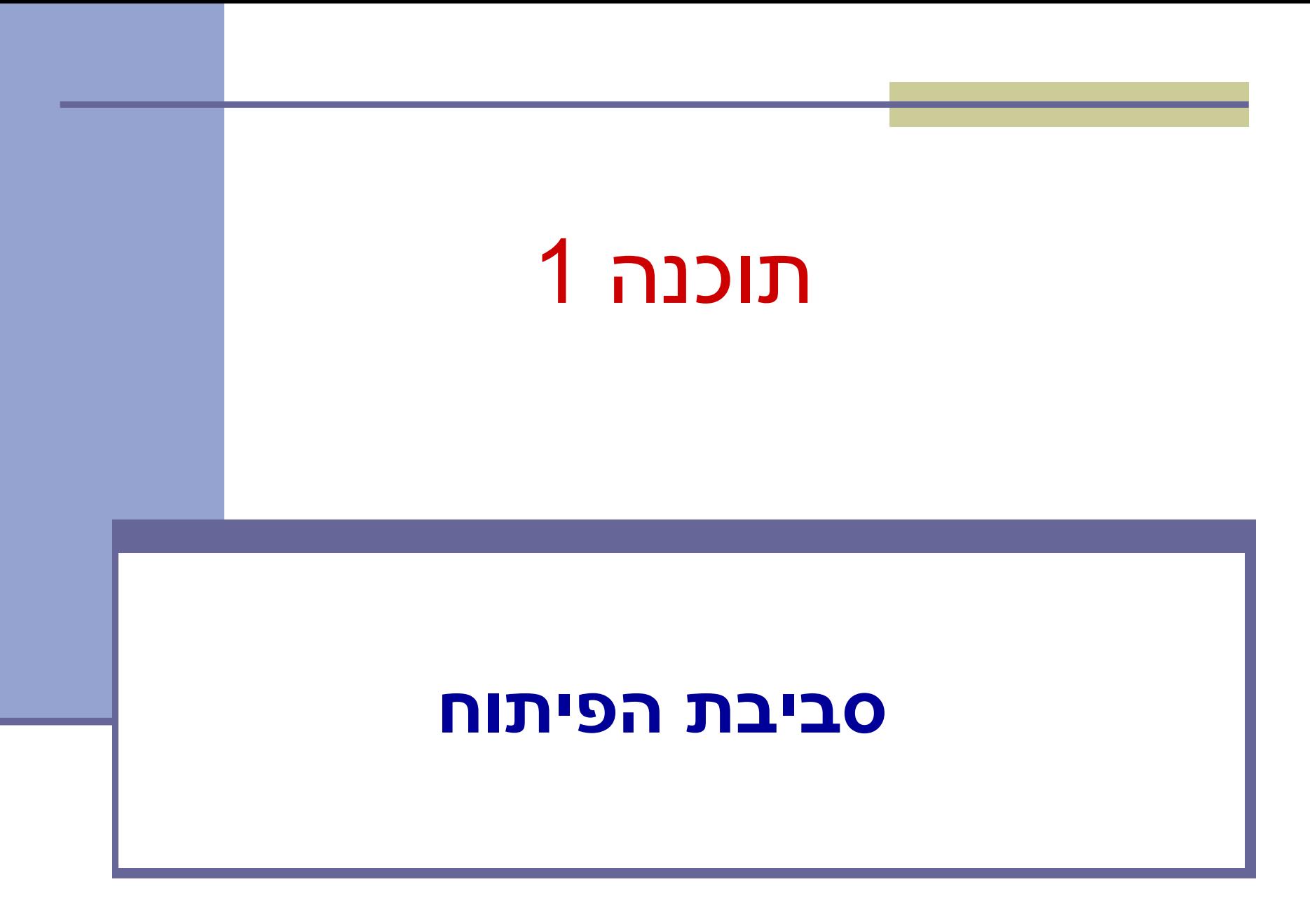

# מנהלות

#### <u>ֿאתר הקורס</u>:

http://courses.cs.tau.ac.il/software1/2122a/

- <u>מרצה:</u> לנה דנקין
	- ◼ מתרגלים:
	- ◼ אמיר הרץ
- ◼ אלה גולדשמידט
- ◼ סביבת המחשוב באוניברסיטה היא Linux
- ◼ תנאי קדם: פתיחת חשבון אישי במחשבי האוניברסיטה
- ◼ הנחיות לפתיחת חשבון והכרת סביבת העבודה באתר הקורס.

#### ◼ מנהלות

- ◼ סביבת פיתוח Java
	- Git  $\blacksquare$
	- ◼ הגשת תרגילי בית
		- demo  $\blacksquare$

## סביבת פיתוח והרצה ל-Java

◼ גרסת ה-Java שעמה נעבוד:

[Java SE \(Standard Edition\) 8.0](http://www.oracle.com/technetwork/java/javase/downloads/jdk8-downloads-2133151.html)

◼ חבילת סביבת ההרצה:

JRE (Java Runtime Environment) that includes:

- JVM (Java Virtual Machine)
- Standard Class Library

```
◼ חבילת ערכת הפיתוח:
```
JDK (Java Development Kit) that includes:

- ◼ JRE
- Command line tools: compiler, debugger etc.

<http://www.oracle.com/technetwork/java/javase/downloads/index.html>

◼ הורדה ותיעוד ב-

## סביבת פיתוח שלובה

- **IDE** = Integrated Development Environment
	- ◼ סביבה המשלבת רכיבי/כלי פיתוח עצמאיים:
		- ◼ עורך טקסט )editor)
		- סייר הקבצים (browser)
			- מהדר (compiler)
			- ◼ סביבת זמן ריצה )JRE)
		- מנפה השגיאות (debugger)
			- $\blacksquare$ ועוד $\blacksquare$

## ◼ **Eclipse** – ה- IDE בו נשתמש בקורס.

# Eclipse

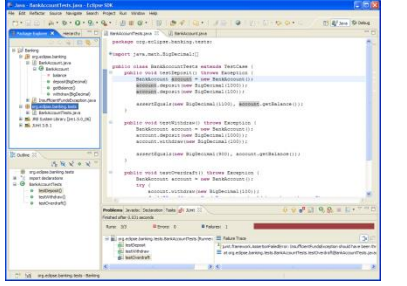

- ◼ IDE המתאים גם לפיתוח תוכנה ב Java.
	- ◼ ניתן להתקנה ב- Linux, Windows ועוד
		- ◼ דורש התקנה בנפרד של JDK
		- [www.eclipse.org](http://www.eclipse.org/) :הבית אתר◼
	- ◼ הוראות התקנה ושימוש באתר הקורס.
- ◼ מותקן על כל המחשבים בכיתת המחשבים בשרייבר.

#### ◼ מנהלות

- ◼ סביבת פיתוח Java
	- Git  $\blacksquare$
	- ◼ הגשת תרגילי בית
		- demo  $\blacksquare$

## Git vs. GitHub

- ◼ Git היא תוכנת ניהול גרסאות של קוד.
	- ◼ מותקנת על המחשב האישי שלכם.
- ◼ GitHub הוא שרות עבור פרויקטים פיתוח תוכנה שבהם משתמשים במערכת Git.
	- ◼ מספק אחסון למערכת ניהול הגרסאות Git.
	- ◼ משמש כרשת חברתית בה מפתחים משתפים את סטטוס ההתקדמות שלהם בכתיבת הקוד.
- ◼ אחרים יכולים להגיב \ לערוך \ ולתקן קוד פומבי שעלה לGitHub.

## מה מאפשר לנו Git

- ◼ ניהול גרסאות של הקוד:
	- ◼ מעקב אחרי שינויים.
		- ◼ חזרה אחורה.
			- ◼ גיבוי
			- ◼ עבודה בצוות:
- ◼ עדכון של שינויים שבוצעו ע״י חברי צוות אחרים.
- ◼ מיזוג )אוטומטי או ידני( במידה ושני חברי צוות משנים את אותו הקוד.
	- ◼ זו שיטת העבודה המקובלת )ואם לא Git, אז כלי בקרת תצורה אחר עם מאפיינים דומים(

## תרשים זרימה

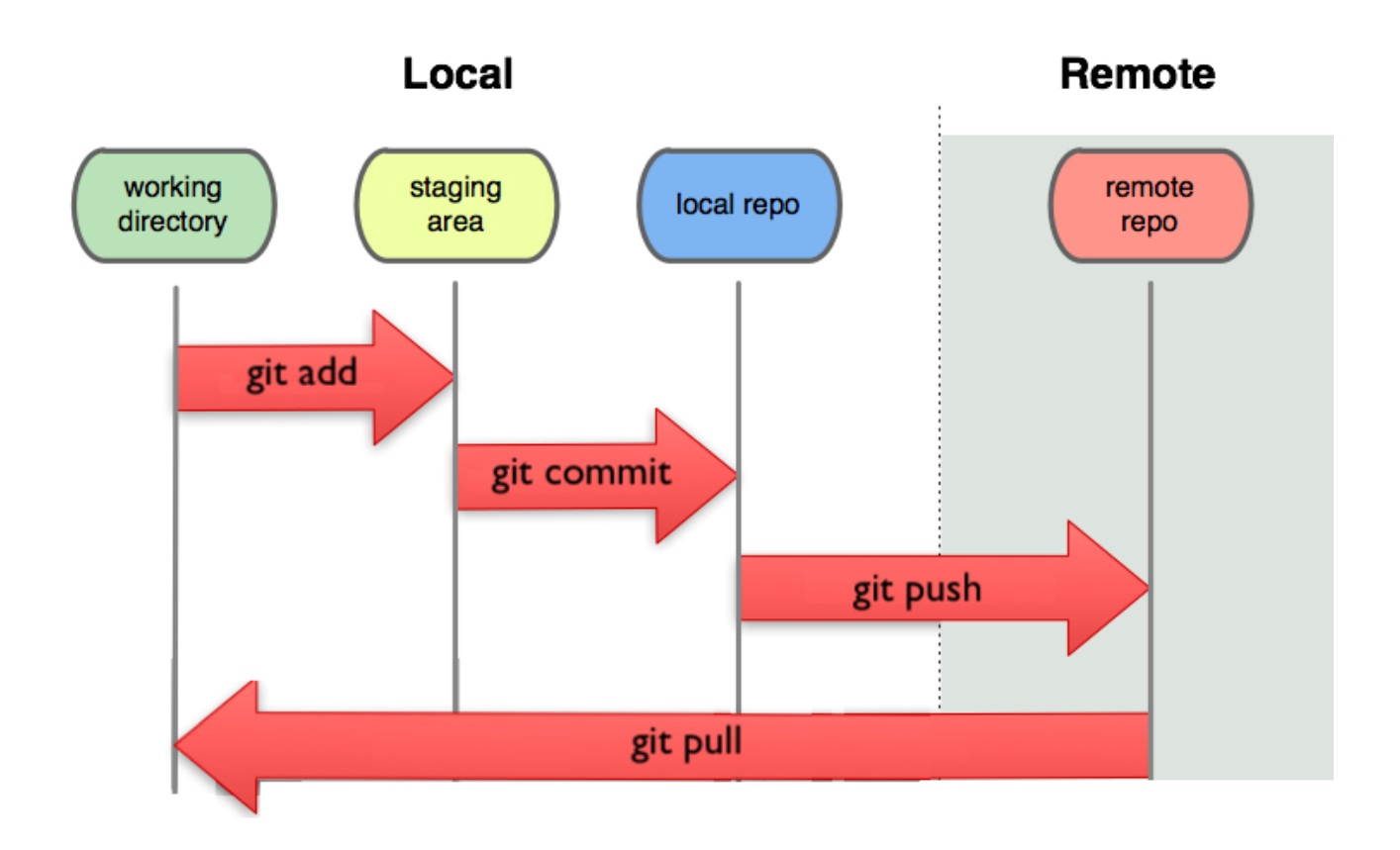

 $\sim$ 

- ◼ פותחים חשבון בGitHub( שיכיל את ה remote repositories שלנו).
- ◼ ניתן לפתוח חשבון חינמי עם כל כתובת מייל, אבל חשבון זה מאפשר לכם לפתוח מספר מוגבל של repositories פרטיים.
- ◼ הרשמה עם כתובת המייל האוניברסיטאית תאפשר לכם לפתוח repositories נראות פומבית או פרטית.
- ◼ לצרכי הקורס עליכם לפתוח חשבון עם שם המשתמש האוניברסיטאי שלכם.

- ◼ התקנת git על המחשב שלכם. ניתן להיעזר במדריך הבא:
	- <https://github.com/git-guides/install-git>
		- ◼ ניתן לעבוד עם git בכמה אופנים:
	- .)Git Bash עם Windows ב )Command line ◼
		- ◼ מנשק משתמש גרפי.
		- ◼ שילוב של Git בתוך כלי הפיתוח )IDE (שלכם .(Eclipse \ IntelliJ)

◼ לפתוח פרויקט חדש או לשכפל פרויקט קיים? ◼ כדי לשכפל פרויקט קיים נשתמש בפקודה: git clone <repo> [<dir>] ◼ כדי לפתוח פרויקט חדש וריק ב GitHub: <https://guides.github.com/activities/hello-world/>

- ◼ הוספת key-SSH לחשבון ה-GitHub.
- ◼ מאוגוסט ,2021 GitHub לא מאפשרת שימוש בסיסמא על מנת לבצע אימות של פעולות Git מול GitHub\*.
	- במקום זאת יש להשתמש ב-access token .SHH-key או

[Token authentication requirements for Git operations](https://github.blog/2020-12-15-token-authentication-requirements-for-git-operations/)\*

## ◼ יצירת key-SSH לחשבון ה-GitHub. ◼ מדריך ליצירת key-SSH:

#### **[Generating a new SSH key](https://docs.github.com/en/authentication/connecting-to-github-with-ssh/generating-a-new-ssh-key-and-adding-it-to-the-ssh-agent)**

#### Generating a new SSH key and adding it to the ssh-agent

After you've checked for existing SSH keys, you can generate a new SSH key to use for authentication, then add it to the ssh-agent.

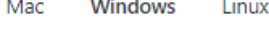

informatio

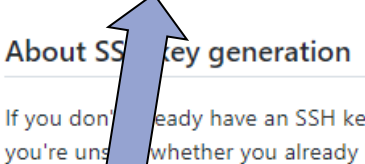

eady have an SSH key, you must generate a new SSH key to use for authentication. If whether you already have an SSH key, you can check for existing keys. For more ee "Checking for existing SSH keys."

If you want to use a hardware security key to authenticate to GitHub, you must generate a new SSH key for your hardware security key. You must connect your hardware security key to your computer when you authenticate with the key pair. For more information, see the OpenSSH 8.2 release notes.

## ◼ יצירת key-SSH לחשבון ה-GitHub. ◼ מדריך ליצירת key-SSH: **[Generating a new SSH key](https://docs.github.com/en/authentication/connecting-to-github-with-ssh/generating-a-new-ssh-key-and-adding-it-to-the-ssh-agent)**

2 Add your SSH private key to the ssh-agent. If you created your key with a different name, or if you are adding an existing key that has a different name, replace id\_ed25519 in the command with the name of your private key file.

 $$$  ssh-add ~/.ssh/id\_ed25519

Add the SSH key to your account on GitHub. For more information, see "Adding a new SSH key to your GitHub account."

### ◼ הוספת key-SSH לחשבון ה-GitHub.

#### **[Adding a new SSH key](https://docs.github.com/en/authentication/connecting-to-github-with-ssh/adding-a-new-ssh-key-to-your-github-account)**

#### Adding a new SSH key to your GitHub account

To configure your GitHub account to use your new (or existing) SSH key, you'll also need to add it to your GitHub account.

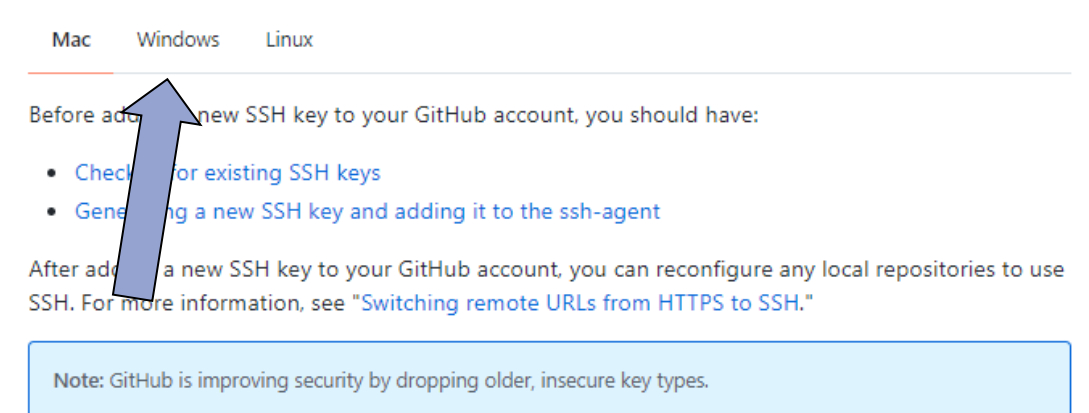

DSA keys (ssh-dss) are no longer supported. Existing keys will continue to function through March 15, 2022. You cannot add new DSA keys to your user account on GitHub.

RSA keys (ssh-rsa) with a valid\_after before November 2, 2021 may continue to use any signature algorithm. RSA keys generated after that date must use a SHA-2 signature algorithm. Some older clients may need to be upgraded in order to use SHA-2 signatures.

#### ◼ מנהלות

◼ סביבת פיתוח Java

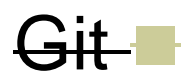

- ◼ הגשת תרגילי בית
	- demo  $\blacksquare$

# דוגמא – תרגיל 0

## הגשת תרגילי בית

- ◼ בכל תרגיל נפרסם קישור לrepository המתאים.
- <u>[https://classroom.github.com/a/Qv8o\\_\\_uv](https://classroom.github.com/a/Qv8o__uv)</u> :0 עבור תרגיל 0:
	- ◼ ההגשה מתבצעת דרך Git ו**גם** דרך המודל.
		- ◼ עליכם להתחבר ל GitHub עם המשתמש האוניברסיטאי.

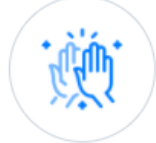

You're ready to go!

You accepted the assignment, hwO\_pilot.

Your assignment repository has been created:

https://github.com/software1course2122a/hw0\_pilot-lenadank

We've configured the repository associated with this assignment (update).

## הגשת תרגילי בית

◼ הפרויקט יפתח בתצורה של פרויקט קיים.

## לחצו עם הכפתור code (הירוק) והעתיקו את הקישור  $\blacksquare$ המצורף ל git clone.

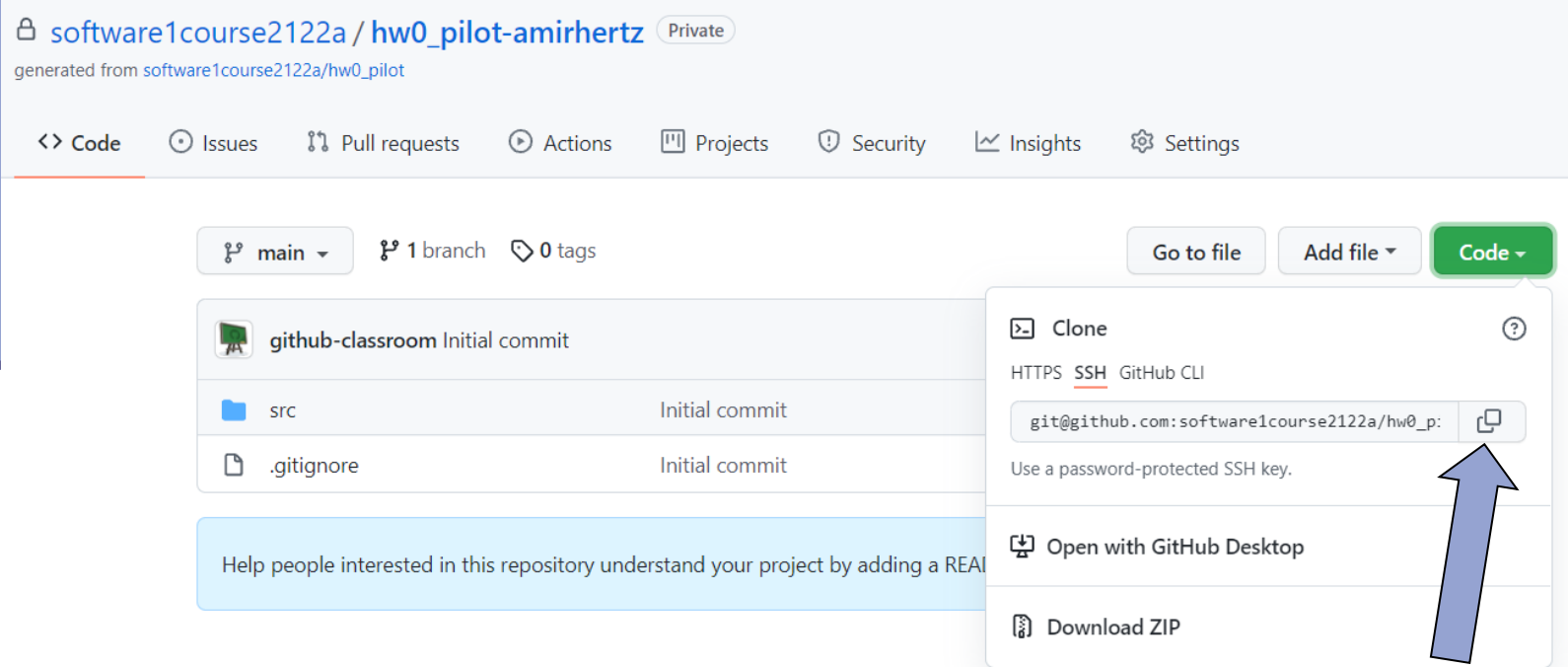

## הגשת תרגילי בית

## Live Demo